# Urządzenia wskazujące i klawiatura Instrukcja obsługi

© Copyright 2007 Hewlett-Packard Development Company, L.P.

Microsoft i Windows są zastrzeżonymi w Stanach Zjednoczonych znakami towarowymi firmy Microsoft Corporation.

Informacje zawarte w niniejszym dokumencie mogą zostać zmienione bez powiadomienia. Jedyne warunki gwarancji na produkty i usługi firmy HP są ujęte w odpowiednich informacjach o gwarancji towarzyszących tym produktom i usługom. Żadne z podanych tu informacji nie powinny być uznawane za jakiekolwiek gwarancje dodatkowe. Firma HP nie ponosi odpowiedzialności za błędy techniczne lub wydawnicze ani pominięcia, jakie mogą wystąpić w tekście.

Wydanie pierwsze: Lipiec 2007 r.

Numer katalogowy dokumentu: 440784-241

# **Uwagi dotyczące produktu**

W niniejszej instrukcji obsługi opisano funkcje występujące w większości modeli. Niektóre funkcje mogą być niedostępne dla danego komputera.

# **Spis treści**

#### **[1 Korzystanie z urz](#page-6-0)ądzeń wskazujących**

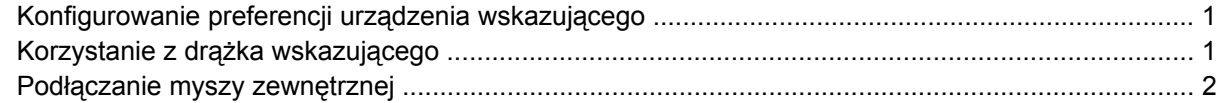

#### **2 Uż[ywanie klawiatury](#page-8-0)**

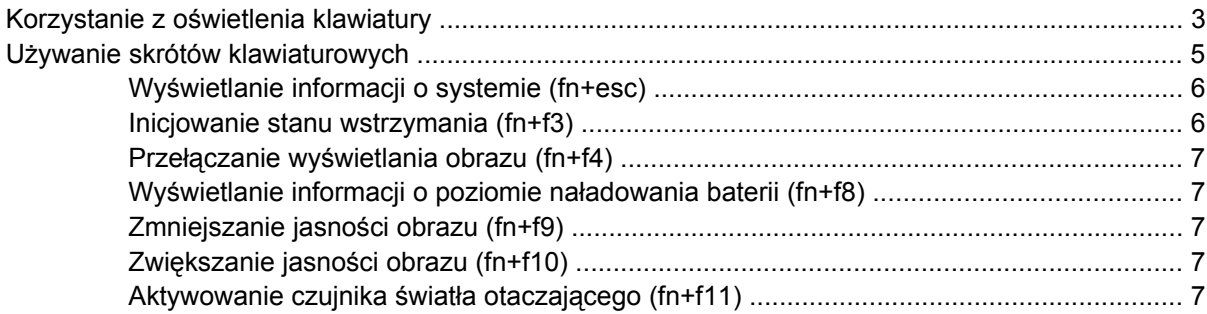

#### **[3 Przyciski HP Quick Launch](#page-13-0)**

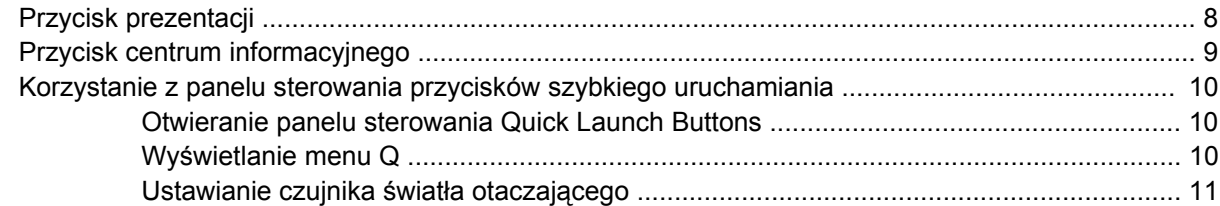

#### **[4 Korzystanie z piórka i przycisków tabletu](#page-17-0)**

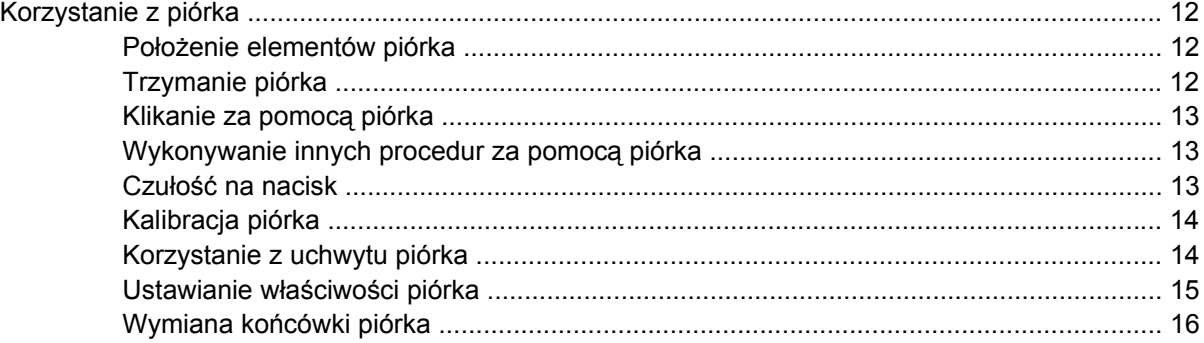

#### **5 Uż[ywanie klawiatur numerycznych](#page-22-0)**

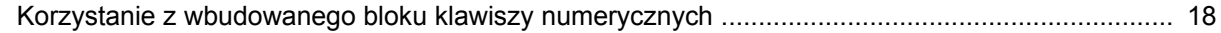

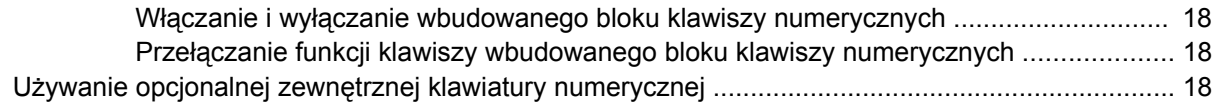

### **[6 Czyszczenie klawiatury](#page-24-0)**

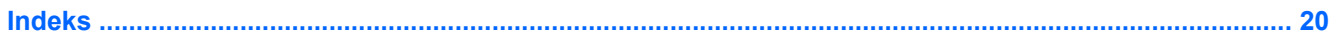

# <span id="page-6-0"></span>**1 Korzystanie z urządzeń wskazujących**

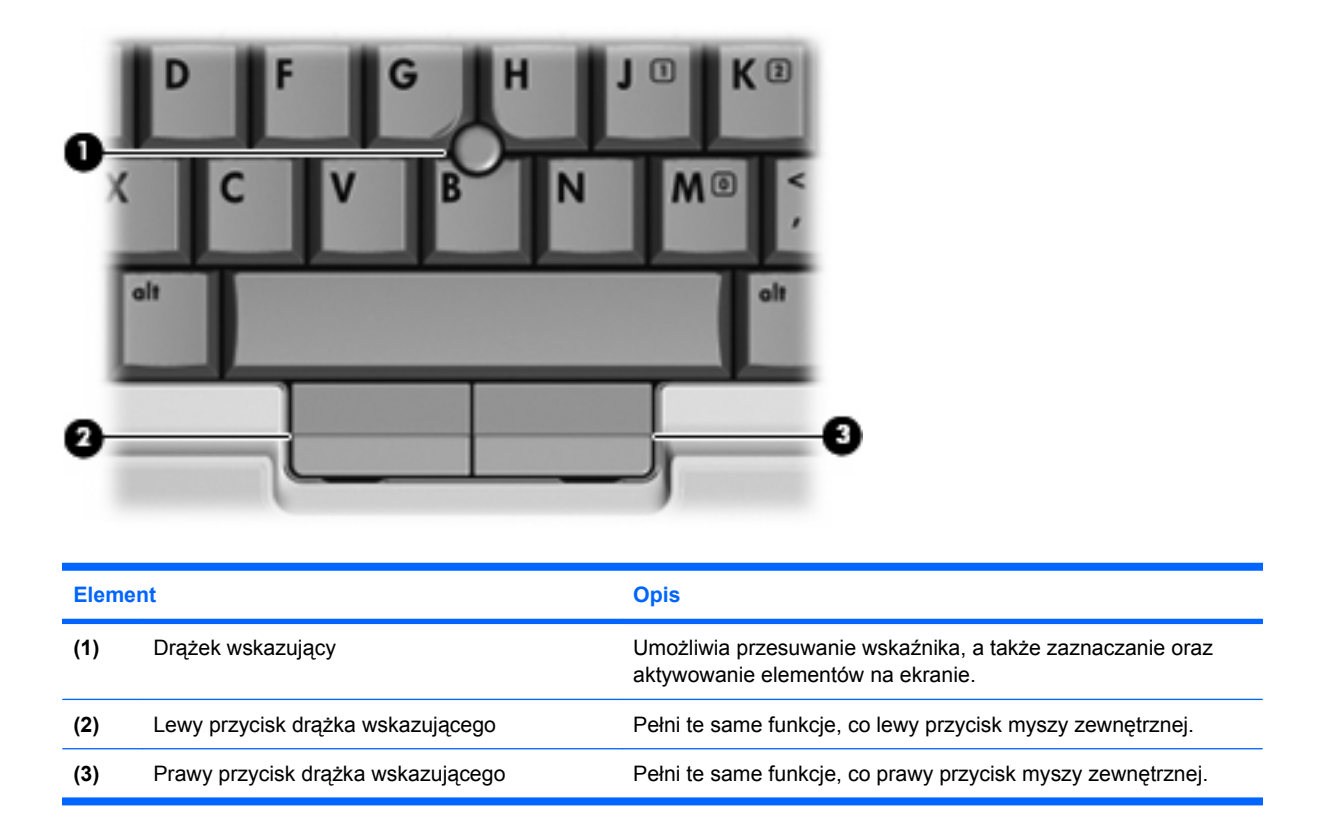

# **Konfigurowanie preferencji urządzenia wskazującego**

Ekran Mouse Properties (Właściwości myszy) w systemie Windows® służy do dostosowywania ustawień urządzeń wskazujących, takich jak konfiguracja przycisków, szybkość kliknięcia i opcje wskaźnika.

Aby przejść do właściwości myszy, wybierz kolejno **Start > Panel sterowania > Drukarki i inny sprzęt > Mysz**.

# **Korzystanie z drążka wskazującego**

Aby przesunąć wskaźnik na ekranie za pomocą drążka wskazującego, przechyl go w odpowiednim kierunku. Lewego i prawego przycisku drążka wskazującego używa się dokładnie tak samo, jak odpowiadających im przycisków myszy zewnętrznej.

# <span id="page-7-0"></span>**Podłączanie myszy zewnętrznej**

Zewnętrzną mysz USB można podłączyć za pomocą jednego z portów USB komputera. Mysz zewnętrzną można także podłączyć do komputera, wykorzystując porty opcjonalnego urządzenia dokującego lub produktu rozszerzającego.

# <span id="page-8-0"></span>**2 Używanie klawiatury**

# **Korzystanie z oświetlenia klawiatury**

Oświetlenie klawiatury podświetla klawiaturę przy słabym oświetleniu.

▲ Naciśnij przycisk oświetlenia klawiatury by otworzyć i włączyć oświetlenie klawiatury.

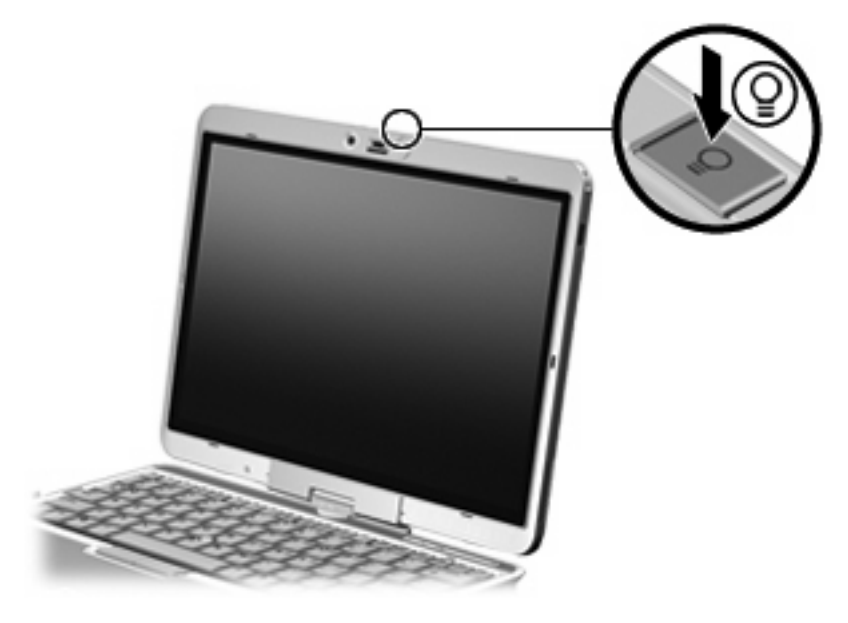

▲ By zamknąć i wyłączyć oświetlenie klawiatury, delikatnie wciśnij je aż zatrzaśnie się na miejscu..

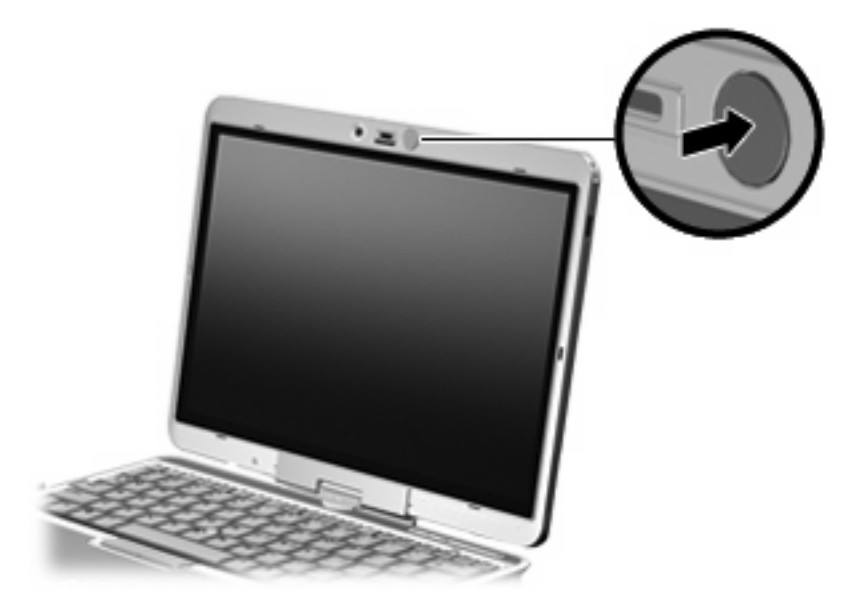

# <span id="page-10-0"></span>**Używanie skrótów klawiaturowych**

Skróty klawiaturowe to kombinacje klawisza fn **(1)** z klawiszem esc **(2)** lub jednym z klawiszy funkcyjnych **(3)**.

Symbole na klawiszach od f3, f4 i f8 do f10 wskazują funkcje komputera dostępne dzięki skrótom klawiaturowym. Funkcje skrótów klawiaturowych i procedury ich używania zostały omówione w następnych podrozdziałach.

**E** UWAGA: Używany komputer może się trochę różnić od komputera pokazanego na ilustracji w tym rozdziale.

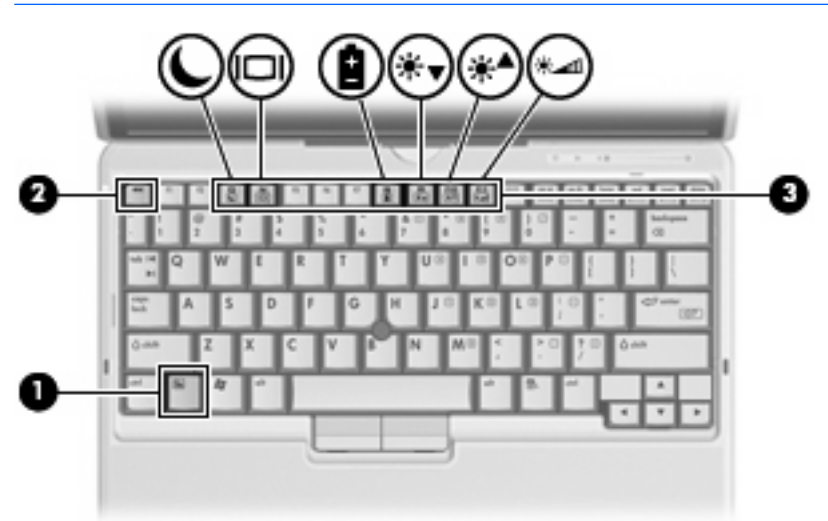

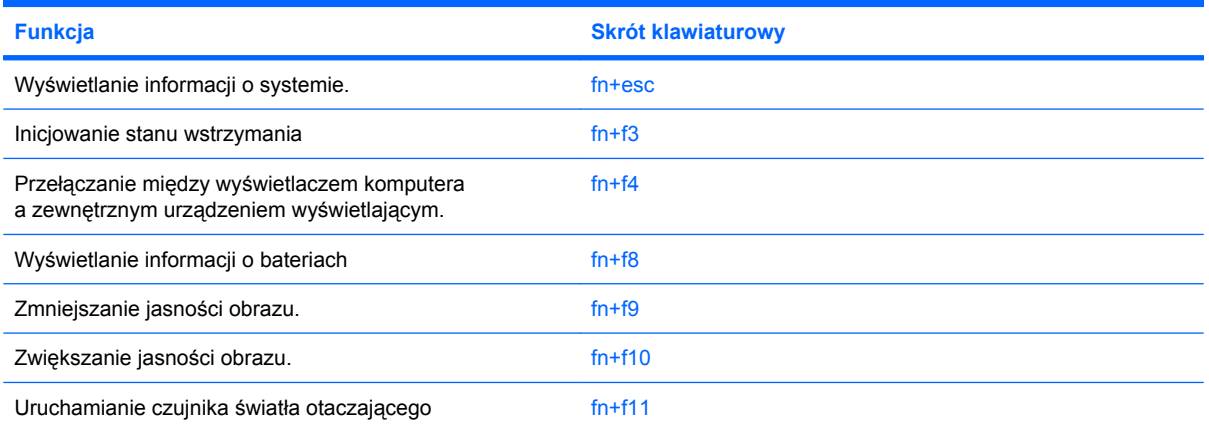

Aby użyć polecenia skrótu klawiaturowego, należy wykonać jeden z poniższych kroków:

Nacisnąć krótko klawisz fn, a następnie nacisnąć krótko drugi klawisz polecenia skrótu klawiaturowego.

 $-$  lub  $-$ 

Nacisnąć i przytrzymać klawisz fn, nacisnąć krótko drugi klawisz polecenia skrótu klawiaturowego, a następnie zwolnić równocześnie oba klawisze.

## <span id="page-11-0"></span>**Wyświetlanie informacji o systemie (fn+esc)**

Aby wyświetlić informacje o składnikach sprzętowych systemu i numer wersji systemu BIOS, należy nacisnąć klawisze fn+esc.

W systemie Windows po użyciu klawiszy fn+esc wersia systemu BIOS (basic input-output system) jest wyświetlana jako data systemu BIOS. W przypadku niektórych modeli komputerów data systemu BIOS jest wyświetlana w formacie dziesiętnym. Data systemu BIOS jest czasem nazywana numerem wersji systemowej pamięci ROM.

## **Inicjowanie stanu wstrzymania (fn+f3)**

Aby zainicjować stan wstrzymania, należy nacisnąć klawisze fn+f3.

Zainicjowanie stanu wstrzymania powoduje zachowanie informacji w pamięci, wygaszenie ekranu i zmniejszenie ilości energii zużywanej przez komputer. Gdy komputer znajduje się w stanie wstrzymania, lampki zasilania migają.

**OSTROŻNIE:** Aby zmniejszyć ryzyko utraty danych, należy zapisać swoją pracę przed zainicjowaniem stanu wstrzymania.

Przed zainicjowaniem stanu wstrzymania komputer musi być włączony.

**E** UWAGA: W przypadku osiągnięcia krytycznie niskiego poziomu naładowania baterii, podczas gdy komputer znajduje się w stanie wstrzymania, następuje zainicjowanie stanu hibernacji i zapisanie informacji z pamięci komputera na dysku twardym. Hibernacja to domyślne działanie podejmowane w przypadku osiągnięcia krytycznie niskiego poziomu naładowania baterii, ale ustawienie to można zmienić w obszarze zaawansowanych ustawień zasilania.

Aby wyłączyć stan wstrzymania, naciśnij przycisk przesuń lekko przycisk zasilania w prawo..

Funkcję skrótu klawiaturowego fn+f3 można zmienić. Można na przykład skonfigurować skrót klawiaturowy fn+f3 tak, aby zamiast stanu wstrzymania inicjowany był stan hibernacji.

**UWAGA:** We wszystkich wersjach systemu operacyjnego Windows odniesienia do *przycisku wstrzymania* dotyczą skrótu klawiaturowego fn+f3.

## <span id="page-12-0"></span>**Przełączanie wyświetlania obrazu (fn+f4)**

Aby przełączyć wyświetlanie obrazu między urządzeniami wyświetlającymi podłączonymi do komputera, należy nacisnąć klawisze fn+f4. Jeśli na przykład do komputera podłączony jest monitor, naciśnięcie klawiszy fn+f4 spowoduje przełączenie obrazu z wyświetlacza komputera na monitor w celu jednoczesnego wyświetlania na komputerze i monitorze.

Większość monitorów zewnętrznych odbiera dane wideo z komputera przy użyciu zewnętrznego złącza standardu VGA. Skrót klawiaturowy fn+f4 umożliwia również przełączanie wyświetlania obrazu pomiędzy innymi urządzeniami odbierającymi te dane z komputera.

Poniżej wymieniono typy transmisji danych wideo obsługiwanych za pomocą skrótu klawiaturowego fn  $+**f4**$ :

- LCD (wyświetlacz komputera)
- Zewnętrzne złącze VGA (większość monitorów zewnętrznych)

## **Wyświetlanie informacji o poziomie naładowania baterii (fn+f8)**

Naciśnięcie klawiszy fn+f8 powoduje wyświetlenie informacji o poziomie naładowania wszystkich zainstalowanych baterii. Na wyświetlaczu pojawiają się informacje na temat baterii, które są aktualnie ładowane oraz ilości energii pozostałej w każdej z nich.

### **Zmniejszanie jasności obrazu (fn+f9)**

Aby zmniejszyć jasność obrazu, należy nacisnąć klawisze fn+f9. Naciśnięcie i przytrzymanie klawiszy skrótu powoduje stopniowe zmniejszanie jasności.

## **Zwiększanie jasności obrazu (fn+f10)**

Aby zwiększyć jasność obrazu, należy nacisnąć klawisze fn+f10. Naciśnięcie i przytrzymanie klawisza skrótu powoduje stopniowe zwiększanie jasności.

## **Aktywowanie czujnika światła otaczającego (fn+f11)**

Naciśnij klawisz fn+f11, aby uaktywnić lub dezaktywować czujnik światła otaczającego.

# <span id="page-13-0"></span>**3 Przyciski HP Quick Launch**

# **Przycisk prezentacji**

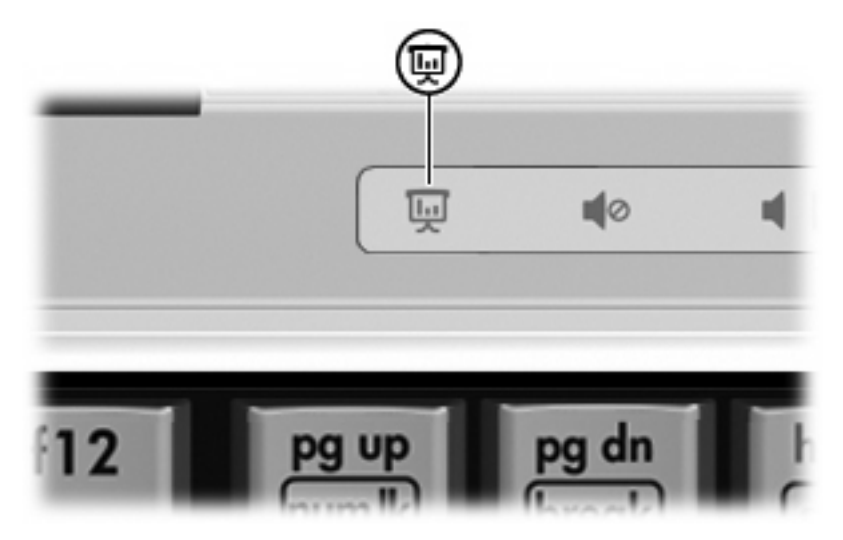

Po naciśnięciu przycisku prezentacji po raz pierwszy następuje otwarcie okna dialogowego ustawień prezentacji. W tym oknie dialogowym można skonfigurować przycisk w celu wykonywania jednej z następujących czynności:

- Otwarcie programu, folderu, pliku lub określonej witryny internetowej
- Wybór schematu zasilania.
- Wybór ustawień wyświetlania

Obraz jest wyświetlany jednocześnie na ekranie komputera i na urządzeniu zewnętrznym podłączonym do następujących portów lub gniazd:

- Portu monitora zewnętrznego.
- Porty lub gniazda opcjonalnego urządzenia dokowania.

Jeśli przycisk prezentacji nie będzie korzystać z ustawień fabrycznych, można go przeprogramować, aby jego naciśnięcie powodowało wykonanie jednej z następujących czynności:

- Otwarcie menu Q lub centrum informacyjnego
- Otwarcie programu do obsługi wiadomości e-mail
- Otwarcie okna wyszukiwania, które pozwala wyszukiwać witryny internetowe

# <span id="page-14-0"></span>**Przycisk centrum informacyjnego**

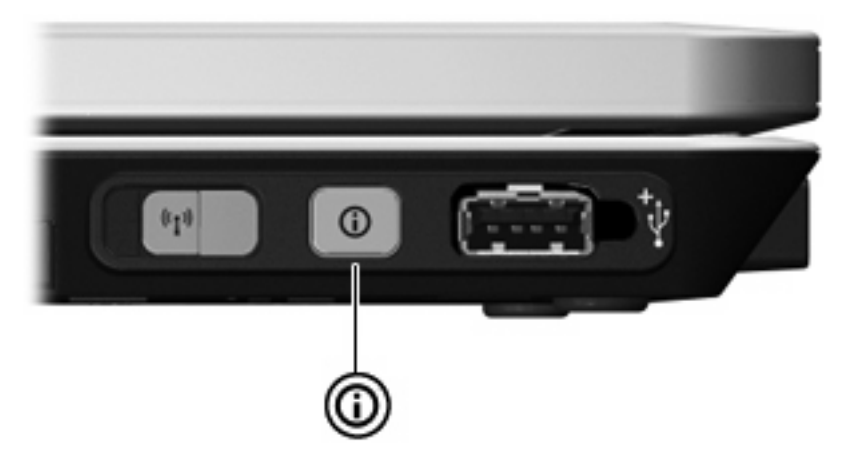

Pierwsze naciśnięcie przycisku centrum informacyjnego powoduje otwarcie okna centrum informacyjnego, w którym można otwierać wstępnie skonfigurowane programy. Jeśli przycisk centrum informacyjnego nie będzie korzystać z ustawień fabrycznych, można go przeprogramować, aby jego naciśnięcie powodowało wykonanie jednej z następujących czynności:

- Otwarcie menu Q lub uruchomienie funkcji prezentacji.
- Otwarcie programu do obsługi wiadomości e-mail.
- Otwarcie okna wyszukiwania, które pozwala wyszukiwać witryny internetowe.

# <span id="page-15-0"></span>**Korzystanie z panelu sterowania przycisków szybkiego uruchamiania**

**VWAGA:** Niektóre komputery nie obsługują wszystkich funkcji wymienionych w panelu sterowania programu HP Quick Launch Buttons.

Za pomocą panelu sterowania HP Quick Launch Buttons można:

- Programowanie przycisku prezentacji i przycisku Centrum informacyjne oraz preferencji w przypadku każdego z nich
- Dodawanie, modyfikowanie i usuwanie pozycji menu Q
- Rozmieszczanie okien na pulpicie systemu Windows
- Wyświetlanie ikony programu HP Quick Launch Buttons
- Wyświetlanie na pulpicie powiadomień programu HP Quick Launch Buttons
- Włączanie/wyłączanie funkcji automatycznej zmiany trybu
- Włączanie/wyłączanie funkcji szybkiego przełączania
- Włączanie/wyłączanie funkcji wykrywania zmiany rozdzielczości ekranu

W kolejnych sekcjach zamieszczono instrukcje dotyczące ustawiania preferencji przy użyciu panelu sterowania. Aby uzyskać dodatkowe informacje dotyczące poszczególnych pozycji panelu sterowania, należy kliknąć przycisk pomocy w prawym górnym rogu okna.

#### **Otwieranie panelu sterowania Quick Launch Buttons**

Panel sterowania HP Quick Launch Buttons można otwierać w następujący sposób:

- Wybierz kolejno **Start > Panel sterowania > Drukarki i inny sprzęt > Quick Launch Buttons**.
- Kliknij dwukrotnie ikonę **HP Quick Launch Buttons** w obszarze powiadomień z prawej strony paska zadań.
- Prawym przyciskiem myszy kliknij ikonę **HO Quick Launch Buttons** w obszarze powiadomień z prawej strony paska zadań, a następnie wybierz polecenie **Adjust HP Quick Launch Buttons Properties** (Dostosuj właściwości przycisków HP Quick Launch).
- **EV UWAGA:** W niektórych modelach na pulpicie może być wyświetlana ikona.

#### **Wyświetlanie menu Q**

Menu Q zapewnia szybki dostęp do wielu zadań systemowych, uruchamianych za pomocą przycisków, klawiszy lub skrótów klawiaturowych dostępnych na większości komputerów.

Aby wyświetlić menu Q na pulpicie:

▲ Kliknij prawym przyciskiem myszy ikonę **HP Quick Launch Buttons** i wybierz polecenie **Uruchom menu Q**.

## <span id="page-16-0"></span>**Ustawianie czujnika światła otaczającego**

Komputer wyposażony jest we wbudowany czujnik światła, który automatycznie reguluje jasność wyświetlacza w zależności od natężenia światła otaczającego.

Czujnik światła otaczającego można włączać i wyłączać na dwa sposoby:

- Naciskając klawisze fn+f11.
- Klikając prawym przyciskiem myszy ikonę programu Quick Launch Buttons w obszarze powiadomień z prawej strony paska zadań i klikając pozycję **Turn Ambient light sensor on/off** (Włączanie/wyłączanie czujnika światła otaczającego).

Funkcję włączania/wyłączania czujnika światła otaczającego można również dodać do menu Q w następujący sposób:

- **1.** Otwórz panel sterowania HP Quick Launch Buttons.
- **2.** Kliknij kartę **Q Menu** (Menu Q).
- **3.** Z listy **Items to display on Q Menu** (Elementy wyświetlane w menu Q) wybierz pozycję **Toggle ALS** (Przełącz ALS).

# <span id="page-17-0"></span>**4 Korzystanie z piórka i przycisków tabletu**

Na komputerze tablet PC możesz wprowadzać informacje za pomocą piórka i przycisków tabletu.

# **Korzystanie z piórka**

W programach obsługujących piórko, takich jak Panel wprowadzania tablet PC, we wszystkich aplikacjach Microsoft® Office oraz w większości innych programów i narzędzi Windows możesz pisać za pomocą piórka. Informacje zapisane piórkiem na ekranie mogą być umieszczane, wyszukiwane i udostępniane w większości programów systemu Windows.

### **Położenie elementów piórka**

Piórko współdziała z komputerem tablet PC wtedy, gdy końcówka **(1)** lub gumka **(3)** piórka znajduje się około 1,27 cm od ekranu. Przycisk piórka **(2)** emuluje funkcje prawego przycisku myszy zewnętrznej.

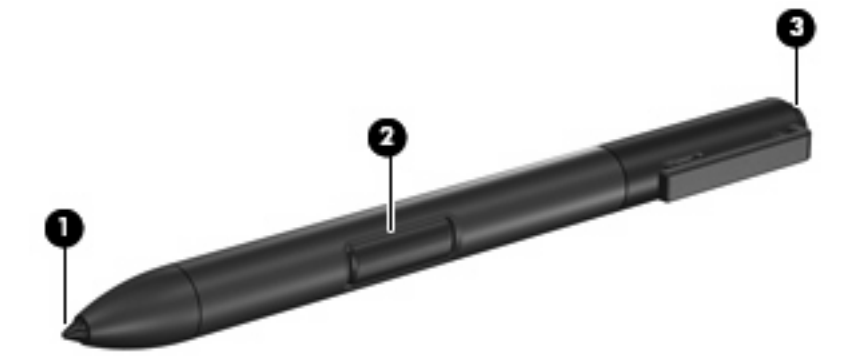

## **Trzymanie piórka**

W trakcie pisania trzymaj piórko tak jak zwykły długopis czy ołówek. Umieść piórko w dłoni tak, by nie naciskać przypadkowo jego przycisku.

Podczas przesuwania piórka skup uwagę na kursorze, a nie na końcówce piórka.

## <span id="page-18-0"></span>**Klikanie za pomocą piórka**

- ▲ Aby wybrać element na ekranie, tak jak za pomocą lewego przycisku zewnętrznej myszy, naciśnij go końcówką piórka.
- ▲ Aby kliknąć dwukrotnie na elemencie na ekranie, tak jak za pomocą lewego przycisku zewnętrznej myszy, naciśnij go dwukrotnie końcówką piórka.
- ▲ Aby wybrać element na ekranie, tak jak za pomocą prawego przycisku zewnętrznej myszy, naciśnij i przytrzymaj przycisk piórka a następnie naciśnij go końcówką piórka.

### **Wykonywanie innych procedur za pomocą piórka**

Poza emulacją klikania myszą, piórko może być użyte do wykonywania następujących zadań:

- By wskazać położenie kursora przytrzymaj końcówkę piórka tuż nad dowolnym miejscem ekranu tablet PC, nie dotykając ekranu końcówką.
- By wyświetlić opcje menu związane z elementem na ekranie, naciśnij ekran końcówką piórka.
- By pisać za pomocą piórka, pisz na ekranie dotykając końcówką.
- Aby nacisnąć przycisk, naciśnij go końcówką piórka.
- Aby usunąć, przytrzymaj piórko stroną z gumką do dołu i przesuń gumkę po napisie, który chcesz usunąć.

### **Czułość na nacisk**

Piórko tablet PC posiada funkcję czułości na nacisk. Oznacza to, że można za pomocą piórka tworzyć linie o różnej grubości zależnie od siły nacisku w trakcie pisania.

**EX** UWAGA: Funkcja ta jest dostępna tylko wtedy, gdy program Panel wprowadzania tablet PC jest włączony.

## <span id="page-19-0"></span>**Kalibracja piórka**

Piórko może działać z domyślną kalibracją albo z kalibracją innego użytkownika. Firma HP zaleca jednak, by piórko było używane tylko wtedy gdy jest skalibrowane zgodnie z osobistymi ruchami pisma odręcznego i akcji myszy. Kalibracja poprawia działanie piórka dla wszystkich użytkowników, a zwłaszcza dla osób leworęcznych.

Kalibracja piórka:

- **1.** Wybierz **Start > Panel sterowania > Drukarki i inny sprzęt > Ustawienia tabletu i piórka**.
- **2.** Na dole karty **Ustawienia** wybierz przycisk **Kalibruj**.
- **3.** Postępuj według instrukcji na ekranie.
	- Dotknij piórkiem w samym środku każdego ze znaków kalibracyjnych. Widoczne są one na ekranie jako znaki plus (+).
	- Upewnij się, że piórko jest skalibrowane do użycia zarówno w pionie jak i poziomie.
- **EY UWAGA:** Możesz wyświetlić informacje na temat dowolnego ustawienia w oknie Ustawienia tabletu i piórka wybierając przycisk Pomoc w prawym górnym rogu okna i wybierając ustawienie.

## **Korzystanie z uchwytu piórka**

By chronić piórko wtedy, gdy nie jest używane, włóż je końcówką do przodu do uchwytu piórka w komputerze.

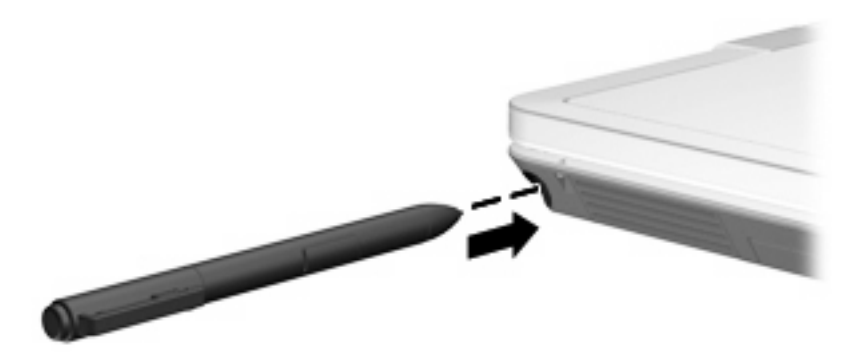

## <span id="page-20-0"></span>**Ustawianie właściwości piórka**

Właściwości piórka są ustawiane w oknie Ustawienia tabletu i piórka systemu operacyjnego. Obejmują one ustawienia położenia menu ekranowych dla użytkowników praworęcznych i leworęcznych, kalibrację ekranu do użycia piórka i optymalizację rozpoznawania pisma odręcznego.

Ustawianie właściwości piórka:

#### ▲ Wybierz **Start > Panel sterowania > Drukarki i inny sprzęt > Ustawienia tabletu i piórka**.

Ustawienia urządzenia wskazującego, takie jak prędkość kursora, prędkość klikania i ślady myszy ustawiane są w oknie Właściwości myszy. Dotyczą one dowolnego urządzenia wskazującego w systemie.

Uzyskiwanie dostępu do Właściwości myszy:

#### ▲ Wybierz **Start > Panel sterowania > Drukarki i inny sprzęt > Mysz**.

## <span id="page-21-0"></span>**Wymiana końcówki piórka**

Użyj zacisku zapakowanego wraz z piórkiem by wyjąć zużytą końcówkę.

Wyjmowanie zużytej końcówki:

- **1.** Użyj zacisku by chwycić końcówkę piórka **(1)**.
- **2.** Wyciągnij końcówkę z piórka **(2)**.

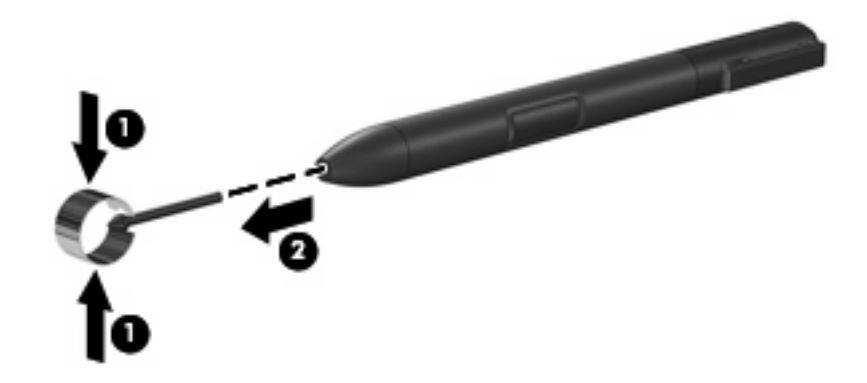

Wkładanie nowej końcówki:

Wsadź nową końcówkę do piórka aż zostanie całkowicie wsunięta.

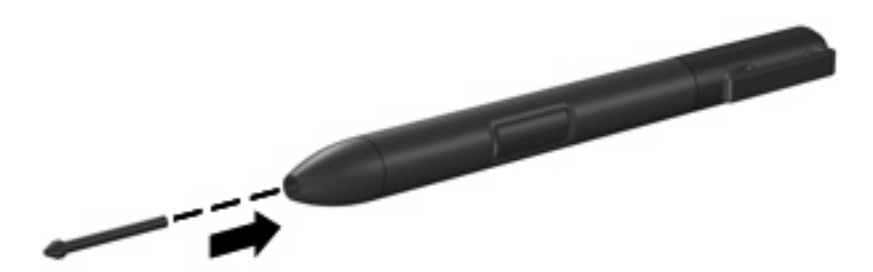

# <span id="page-22-0"></span>**5 Używanie klawiatur numerycznych**

Komputer ma wbudowany blok klawiszy numerycznych, lecz można też używać opcjonalnej zewnętrznej klawiatury numerycznej lub opcjonalnej klawiatury zewnętrznej z wbudowaną klawiaturą numeryczną.

**E** UWAGA: Używany komputer może się trochę różnić od komputera pokazanego na ilustracji w tym rozdziale.

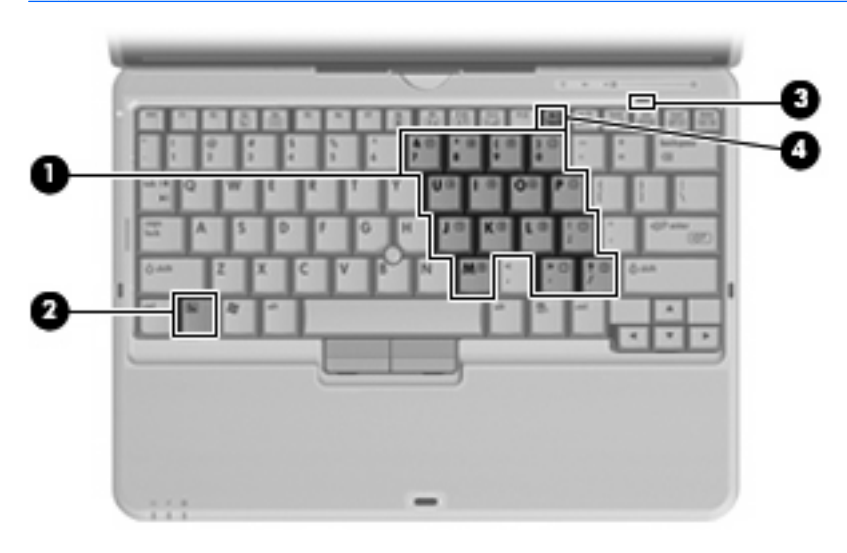

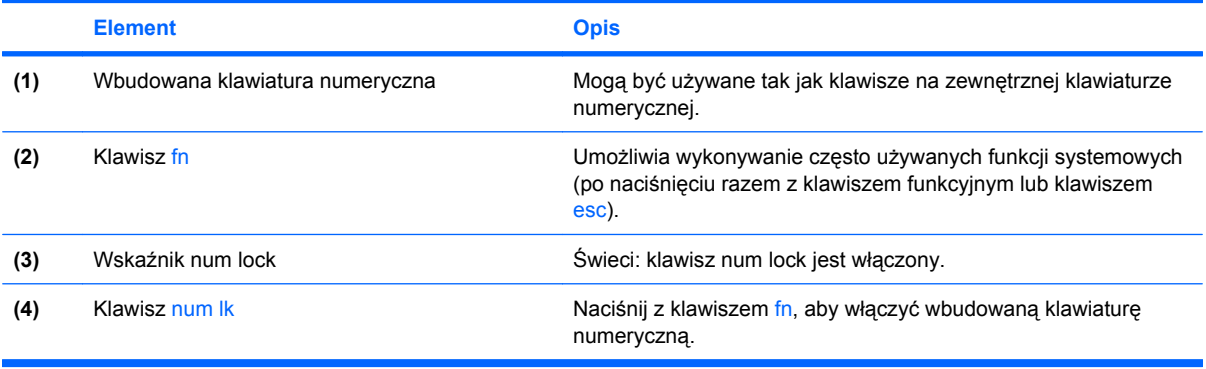

# <span id="page-23-0"></span>**Korzystanie z wbudowanego bloku klawiszy numerycznych**

Klawiszy wbudowanego bloku klawiszy numerycznych (jest ich 15) można używać tak jak klawiszy zewnętrznej klawiatury numerycznej. Po włączeniu wbudowanego bloku klawiszy numerycznych każdy klawisz bloku pełni funkcję oznaczoną ikoną w jego prawym górnym rogu.

### **Włączanie i wyłączanie wbudowanego bloku klawiszy numerycznych**

Aby włączyć wbudowany blok klawiszy numerycznych, należy nacisnąć klawisze fn+num lk. Wskaźnik num lock zaświeci.Aby przywrócić klawiszom ich standardowe funkcje, należy ponownie nacisnąć klawisze fn+num lk.

**WWAGA:** Wbudowany blok klawiszy numerycznych nie działa, jeśli do komputera lub opcjonalnego urządzenia dokującego podłączono zewnętrzną klawiaturę, blok klawiszy numerycznych lub opcjonalny produkt rozszerzający.

### **Przełączanie funkcji klawiszy wbudowanego bloku klawiszy numerycznych**

Standardowe i numeryczne funkcje klawiszy wbudowanego bloku klawiszy numerycznych można przełączać za pomocą klawisza fn lub klawiszy fn+shift.

- Aby tymczasowo włączyć funkcję numeryczną klawisza bloku klawiszy numerycznych bez włączania całego bloku, należy nacisnąć i przytrzymać klawisz fn, a następnie nacisnąć dany klawisz.
- Aby przy włączonym bloku klawiszy numerycznych używać tymczasowo klawiszy tego bloku jako klawiszy standardowych, należy:
	- Nacisnąć i przytrzymać klawisz fn, aby pisać małymi literami.
	- Nacisnąć i przytrzymać klawisze fn+shift, aby pisać wielkimi literami.

# **Używanie opcjonalnej zewnętrznej klawiatury numerycznej**

Klawisze większości zewnętrznych klawiatur numerycznych mają inne funkcje, w zależności od tego, czy jest włączony klawisz num lock. (Tryb num lock domyślnie jest wyłączony). Na przykład:

- Gdy tryb num lock jest włączony, większość klawiszy służy do wprowadzania cyfr.
- Gdy tryb num lock jest wyłączony, większość klawiszy pełni funkcję klawiszy ze strzałkami, a także klawiszy page up i page down.

Jeśli włączony jest tryb num lock zewnętrznej klawiatury numerycznej, lampka num lock na komputerze jest włączona. Jeśli natomiast tryb num lock zewnętrznej klawiatury numerycznej jest wyłączony, lampka num lock na komputerze jest wyłączona.

Aby włączyć lub wyłączyć tryb num lock zewnętrznej klawiatury numerycznej podczas pracy:

▲ Naciśnij klawisz num lk na zewnętrznej klawiaturze numerycznej (nie na klawiaturze komputera).

# <span id="page-24-0"></span>**6 Czyszczenie klawiatury**

**OSTRZEŻENIE!** Aby zmniejszyć ryzyko porażenia prądem elektrycznym lub uszkodzenia elementów wewnętrznych, do czyszczenia klawiatury nie należy używać odkurzacza. Odkurzacz może pozostawić na powierzchni klawiatury kurz i inne zanieczyszczenia.

Klawiaturę należy czyścić regularnie, aby zapobiegać zacinaniu się klawiszy oraz usuwać kurz i zanieczyszczenia, które mogły dostać się pod klawisze. Zanieczyszczenia na klawiszach i pomiędzy nimi najlepiej usuwać za pomocą puszki ze sprężonym powietrzem wyposażonej w długą i cienką końcówkę.

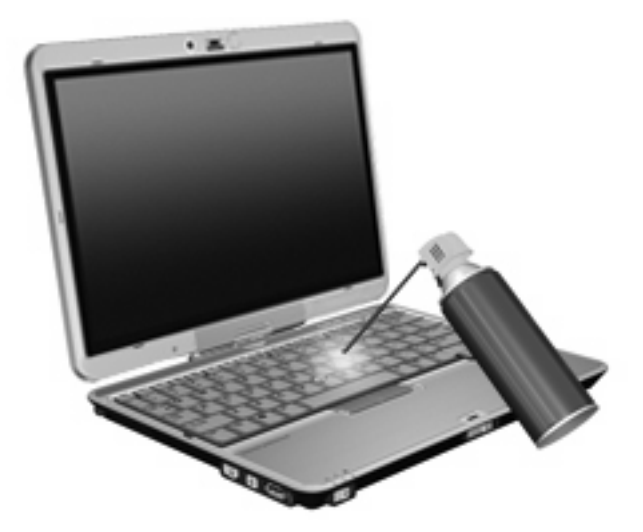

# <span id="page-25-0"></span>**Indeks**

#### **B**

blok klawiszy, wbudowany korzystanie [18](#page-23-0) położenie [17](#page-22-0) przełączanie funkcji klawiszy [18](#page-23-0) włączanie i wyłączanie [18](#page-23-0)

#### **C**

Centrum informacyjne, otwieranie [9](#page-14-0) czujnik światła otaczającego skrót klawiaturowy [7](#page-12-0) ustawianie [11](#page-16-0)

#### **D**

drążek wskazujący identyfikowanie [1](#page-6-0) korzystanie [1](#page-6-0)

#### **I**

informacje o poziomie naładowania baterii [7](#page-12-0)

#### **K**

klawiatura czyszczenie [19](#page-24-0) klawiatura numeryczna, zewnętrzna korzystanie [18](#page-23-0) num lock [18](#page-23-0) klawisze funkcyjne [5](#page-10-0) klawisz fn [5](#page-10-0)

#### **M**

Menu Q [10](#page-15-0) mysz, zewnętrzna podłączanie [2](#page-7-0) ustawianie preferencji [1](#page-6-0)

#### **N**

num lock, zewnętrzna klawiatura numeryczna [18](#page-23-0)

#### **O**

obraz na ekranie, przełączanie [7](#page-12-0) oświetlenie klawiatury [3](#page-8-0)

#### **P**

piórko identyfikowanie [12](#page-17-0) kalibracja [14](#page-19-0) korzystanie [12](#page-17-0) ustawiania właściwości [15](#page-20-0) wymiana końcówki [16](#page-21-0) przycisk centrum informacyjnego [9](#page-14-0) przyciski informacje [9](#page-14-0) prezentacja [8](#page-13-0) przyciski drążka wskazującego [1](#page-6-0) przycisk prezentacji [8](#page-13-0)

#### **S**

skrót klawiaturowy informacji o systemie [6](#page-11-0) skrót klawiaturowy stanu wstrzymania [6](#page-11-0) skróty klawiaturowe czujnik światła otaczającego [7](#page-12-0) informacje o poziomie naładowania baterii [7](#page-12-0) inicjowanie stanu wstrzymania [6](#page-11-0) korzystanie [5](#page-10-0) opis [5](#page-10-0) przełączanie wyświetlania obrazu [7](#page-12-0) wyświetlanie informacji o systemie [6](#page-11-0)

zmniejszanie jasności obrazu [7](#page-12-0) zwiększanie jasności obrazu [7](#page-12-0) skróty klawiaturowe, położenie [5](#page-10-0) skróty klawiaturowe do zmiany jasności obrazu [7](#page-12-0)

### **T**

typy transmisji danych wideo [7](#page-12-0)

#### **U**

uchwyt piórka, korzystanie [14](#page-19-0) urządzenia wskazujące korzystanie [1](#page-6-0) ustawianie preferencji [1](#page-6-0)

#### **W**

wskaźniki klawiatura [3](#page-8-0) wyświetlacz obraz, przełączanie [7](#page-12-0) skróty klawiaturowe do zmiany jasności obrazu [7](#page-12-0)

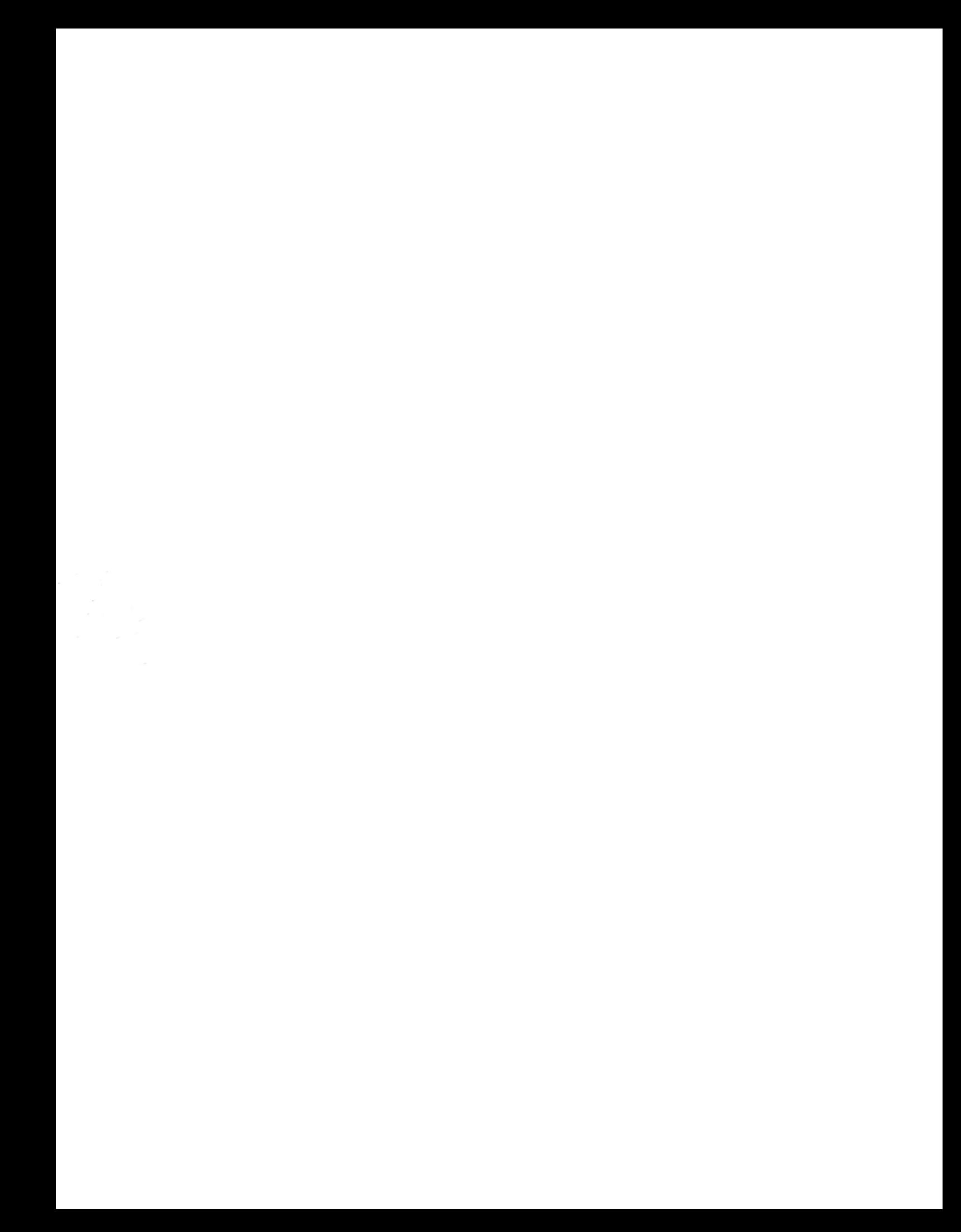